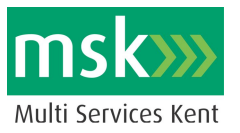

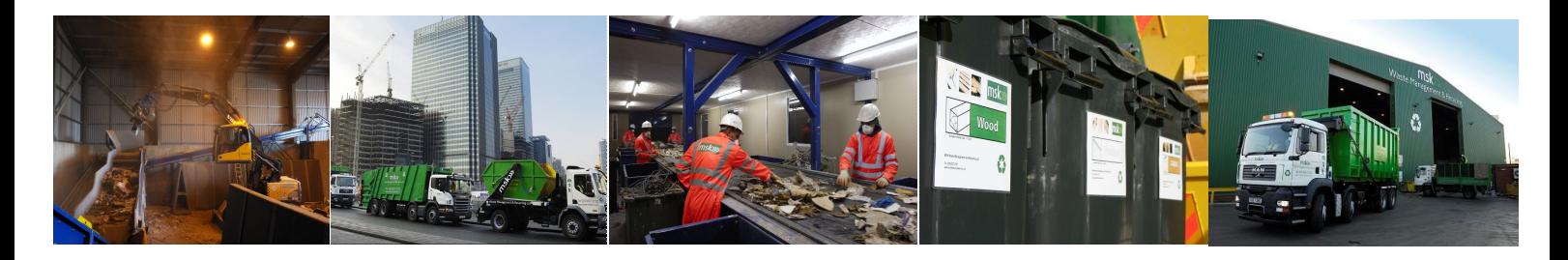

## **On Line Booking Delivery**

# **System User Instructions**

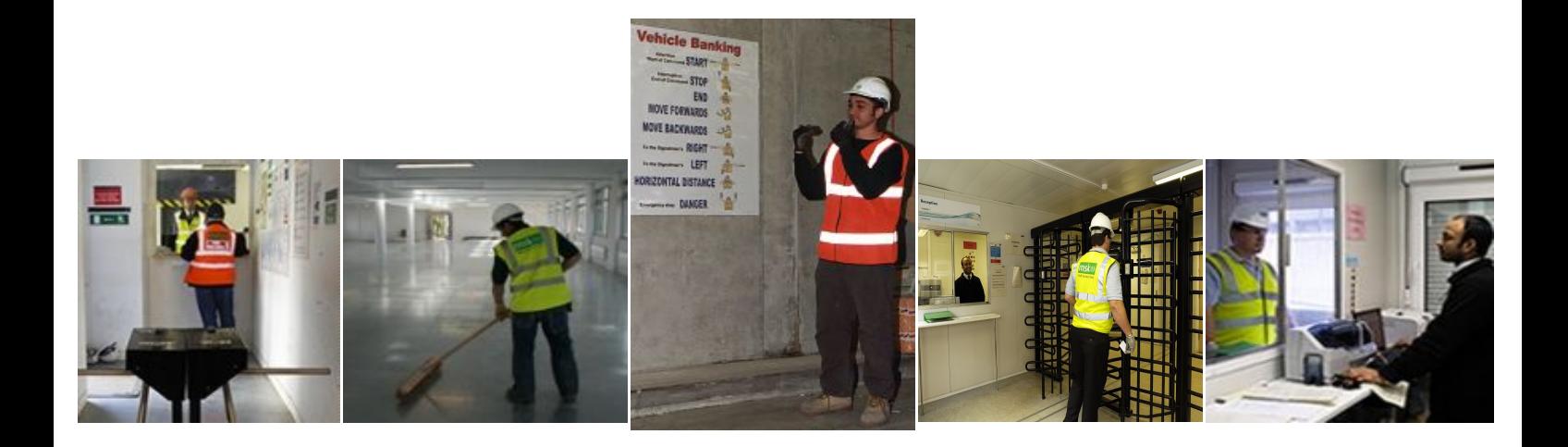

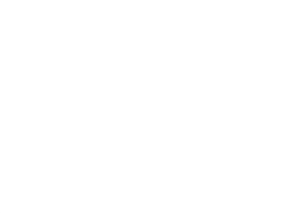

Making the difference today for tomorrow's generation Castle House, 19 East Street, Tonbridge, Kent, TN9 1HP Tel: 01732 368577 Fax: 01732 368287 www.multiserviceskent.co.uk

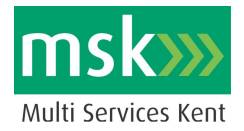

## **Introduction**

An effective delivery management system is crucial tool to assist any site with the smooth access and egress of materials and waste on a construction site.

Multi Services Kent Limited (MSK) has a system, which enables the logistics team on site to manage the deliveries to and the collection of materials and waste from site more efficiently, avoiding any confusion, double booking of equipment and loading bays and the potential build up of site traffic in and around the site causing congestion to the public and transport in the area.

#### **MSK On Line Booking System**

The system requires the use of a computer and access to the Internet. It comprises of a simple system managed by the MSK logistics team on site with full access given to the Principle Contractor staff; as requested and subcontractors who will at some stage of the project be required to have material delivered to/ removed from site.

Read only access can be afforded to individual subcontractors who may need to view delivery details but not have 'system user' access.

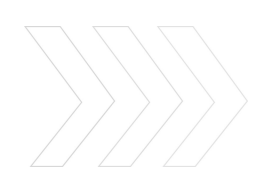

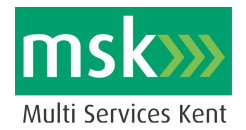

## **MSK On Line Booking System µUser¶ Information Required**

- 1. It will be up to the site management to decide who will have access to the On-line Booking System and to what level of access, whether it be full order access or just read only.
- 2. All the details once entered on the system will be visible to all, however all passwords are to be kept private, so only the user can input data or change his/ her order details.
- 3. The MSK site logistics manager will have the ability to change any details/ orders on the request of the site management. Upon any changes being made an email will automatically be sent informing the user of the changes.
- 4. The following information must be provided by the individual to enable the MSK logistics team to input any additional users on to the on line booking system.

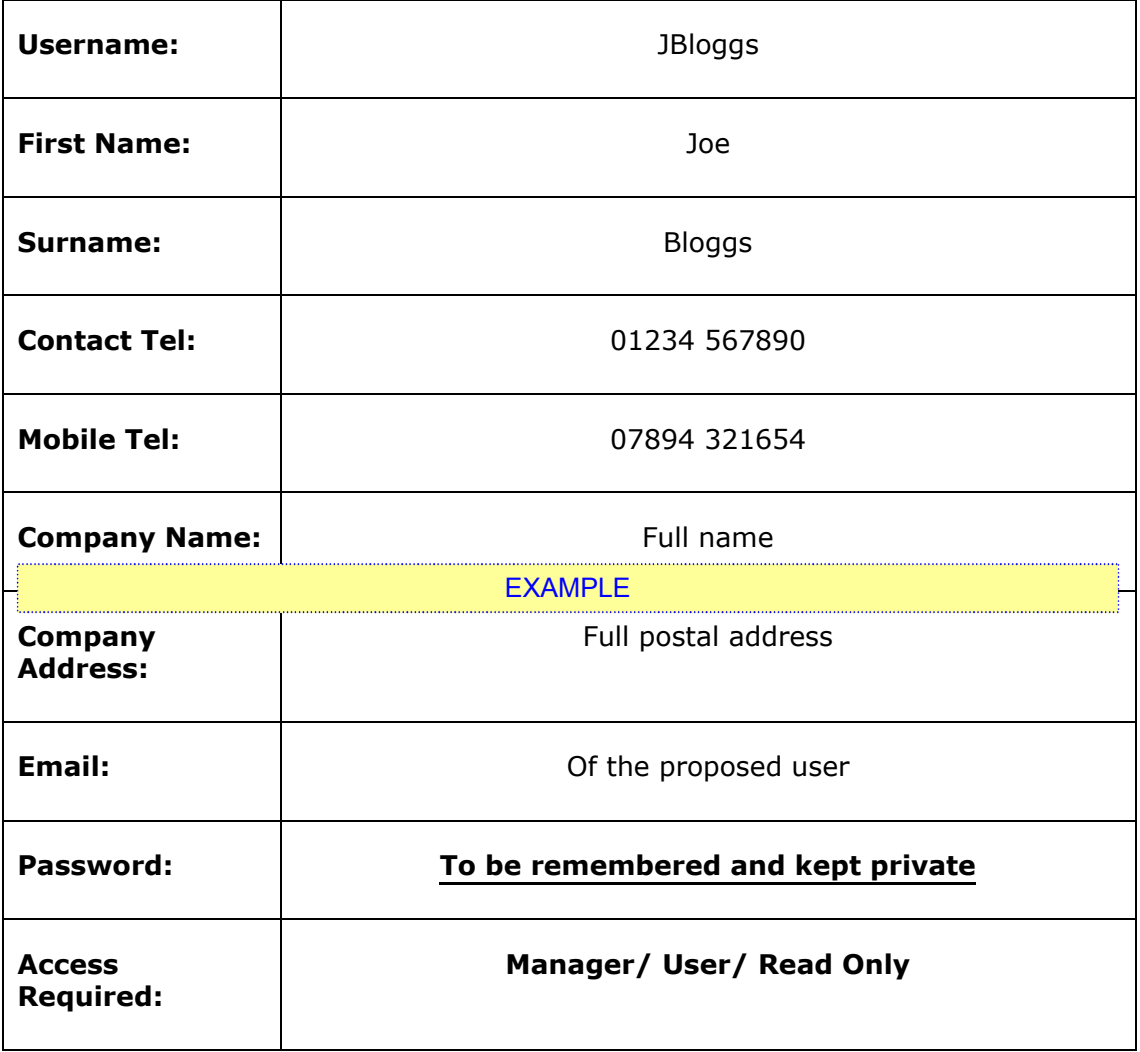

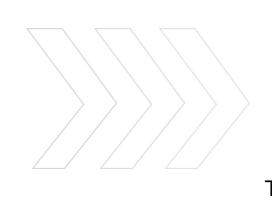

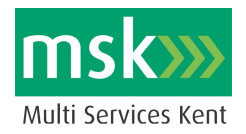

## **MSK On Line Delivery System**

Operating information: -

- 1. Sites using the system will be site specific to address.
- 2. All 'users' will have their own username and password, allowing them access to the system, 24 hours a day- even off site, although immediate bookings may or may not be able to be made depending on the site delivery lead up time; specified by the site management, and via GPRS mobile phone connection.
- 3. The MSK logistics manager will be the account holder of the system and will manage the system accordingly, under the control of the site management.
- 4. Training will be given to all personnel who will be using the system.

Getting started: -

- $\circ$  Create a link to the Internet.
- o Sign in <http://mskdeliverybookings.co.uk>

## **Login**

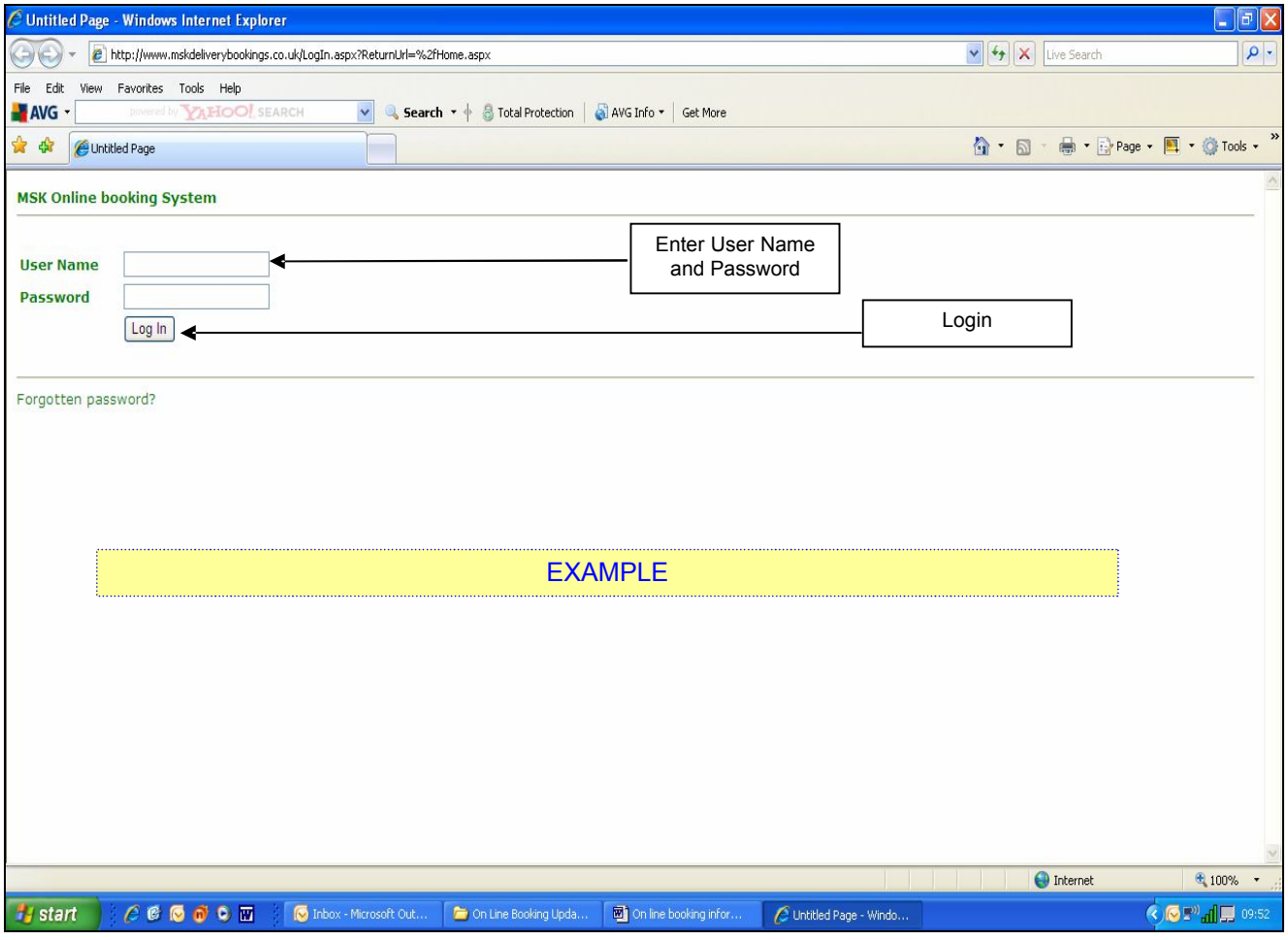

1. Enter user name and password in boxes and login.

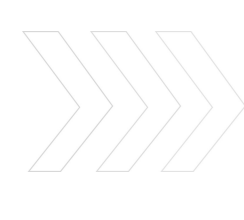

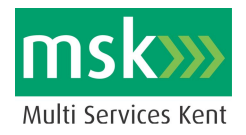

## **Home Page**

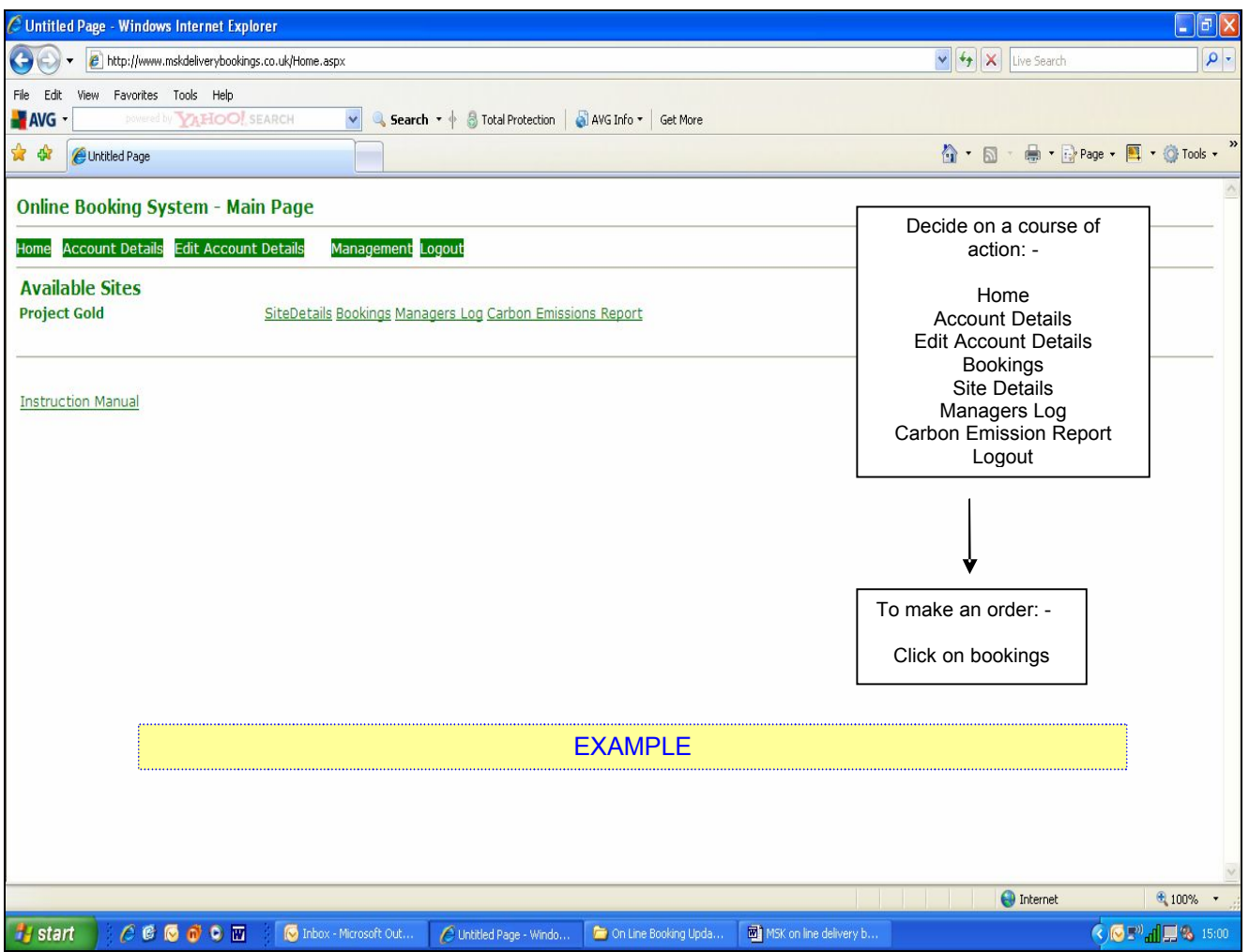

- 1. Click on the icon required for the window you wish to open, ie bookings, account details etc.
- 2. User account details will be displayed in "account details".
- 3. Available sites (above) indicates the sites currently using the system, you will be restricted to your site only.
- 4. When viewing your site, click on **Site Info** and view specific details of the site;
	- Address
	- Contact details
		- o Logistics manager
		- $\circ$  Site/ office
	- Site opening times
	- Site layout drawing
	- Site specific delivery instructions

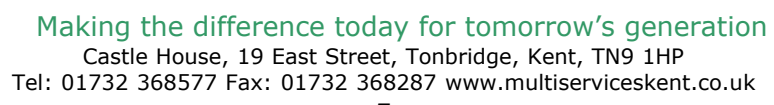

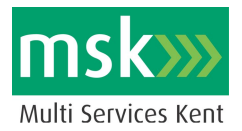

## **Site Details± tailored specific to site**

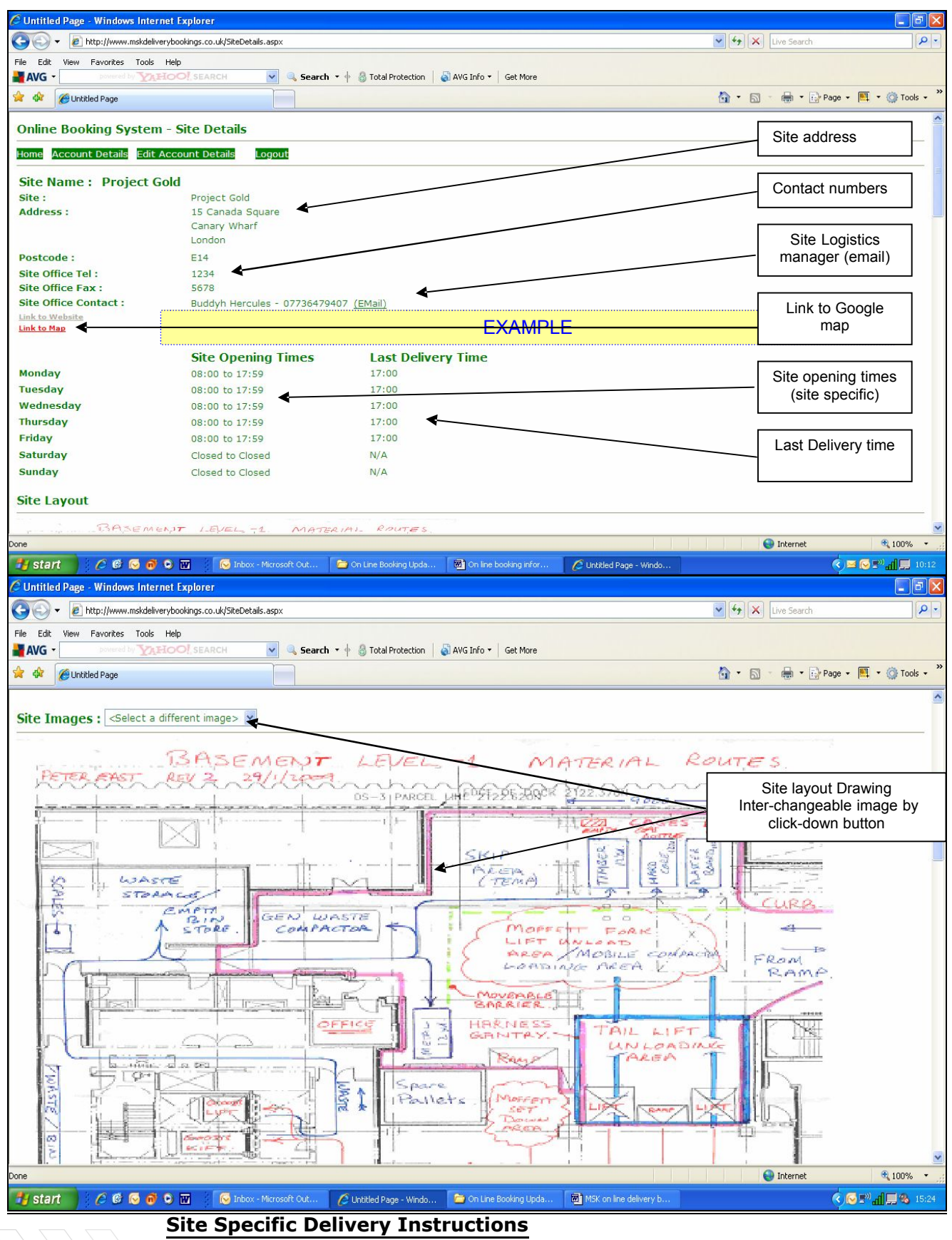

Making the difference today for tomorrow's generation Castle House, 19 East Street, Tonbridge, Kent, TN9 1HP Tel: 01732 368577 Fax: 01732 368287 www.multiserviceskent.co.uk

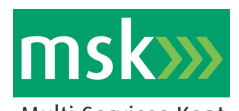

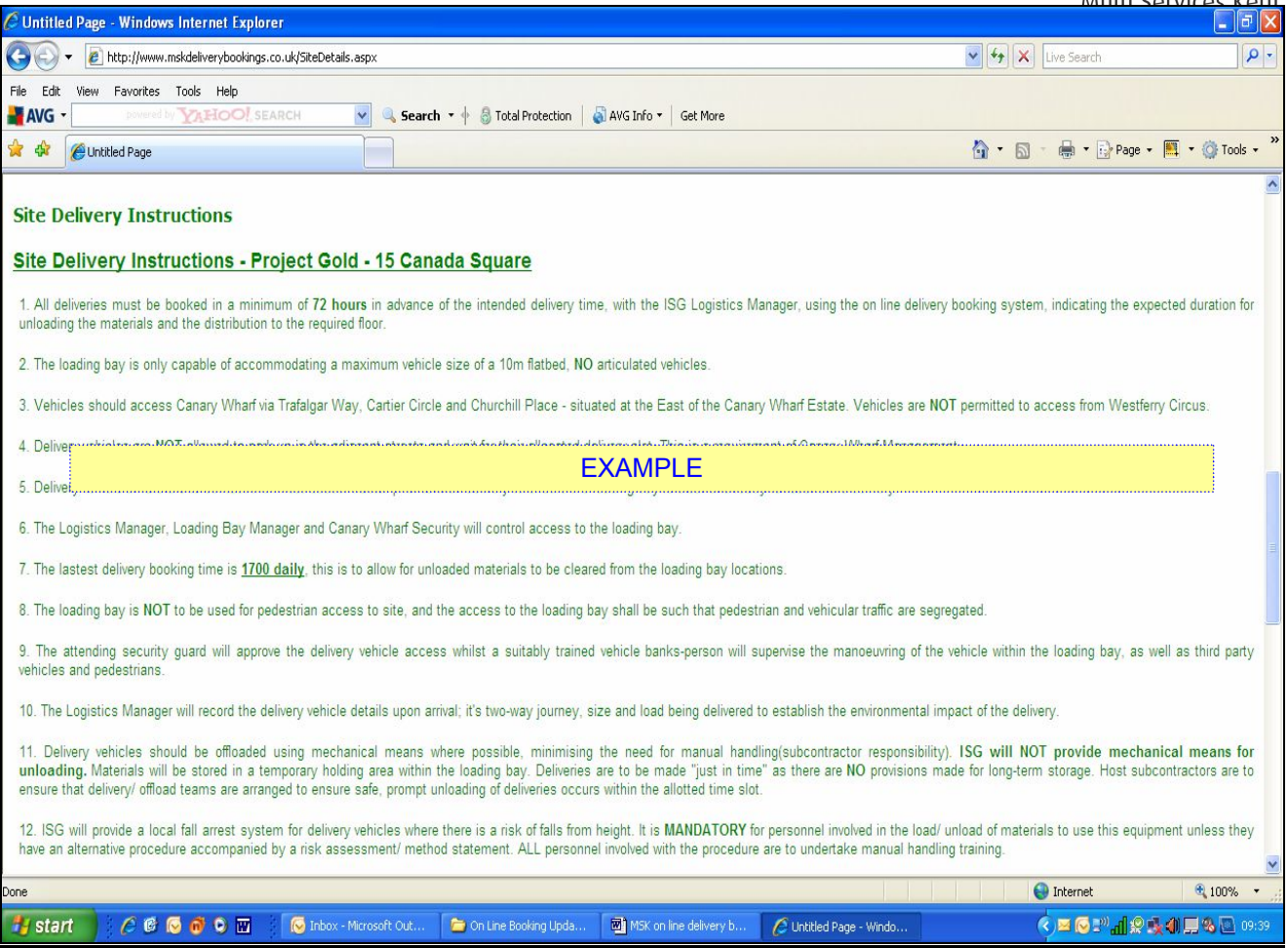

- 1. Instructions **are** site specific as approved by site management and can be altered as the site develops, upon request to the MSK systems administrator.
- 2. Subcontractors **are** to read the delivery instructions **before** they commit to a vehicle delivery. They can then pass on the instructions to the delivery vehicle driver to ensure compliance.
- 3. Non-compliance with the delivery instructions could lead to the vehicle being refused entry to site.

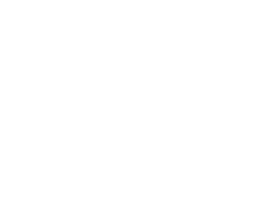

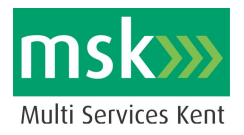

## **Account Details**

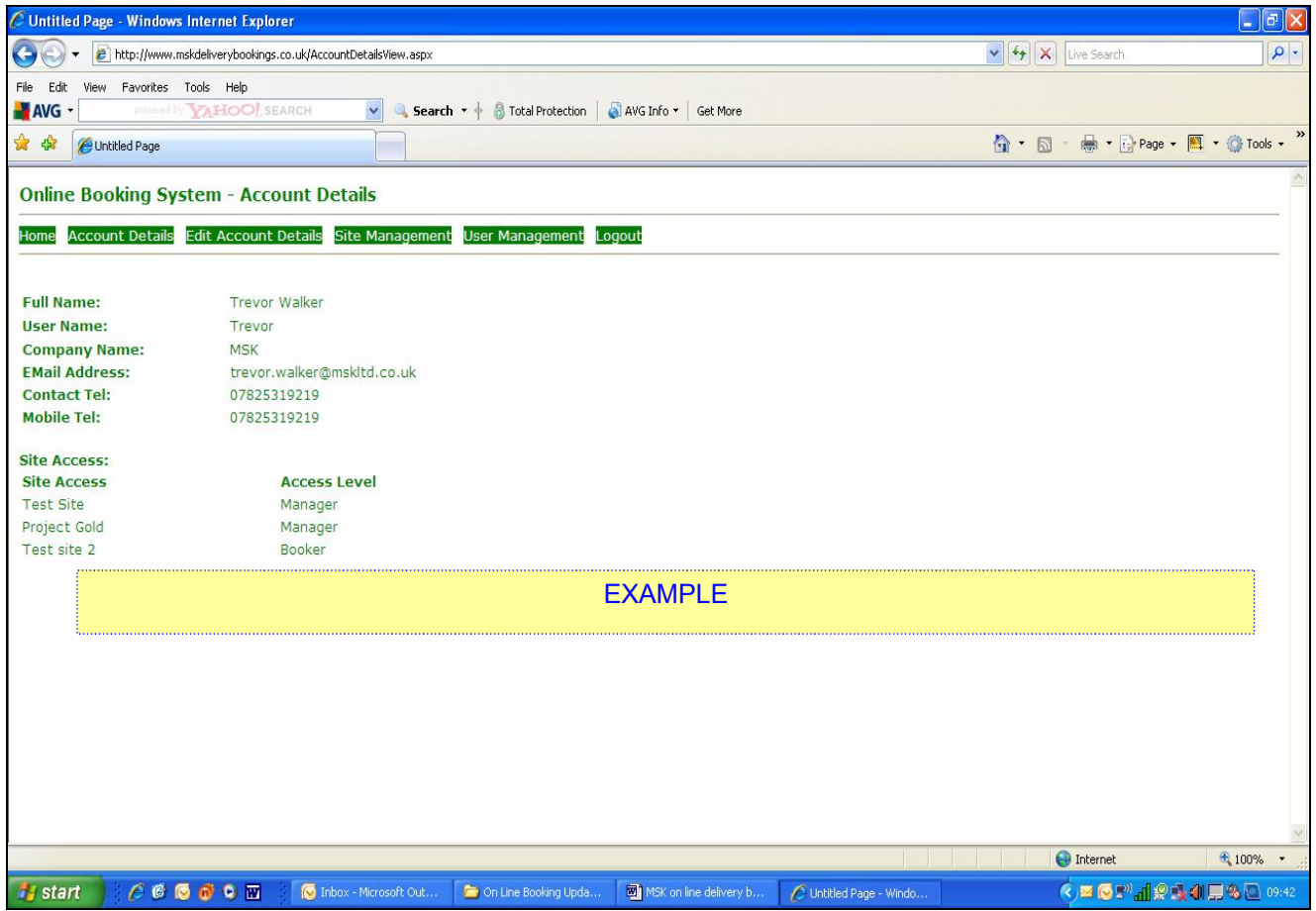

1. Details of the authorised account user, ie subcontractor managers etc

2. The company name, email address and contact number (s). All information is available to all other users when viewing originator of delivery details.

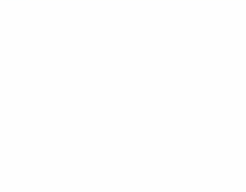

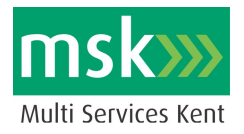

## **Edit Account**

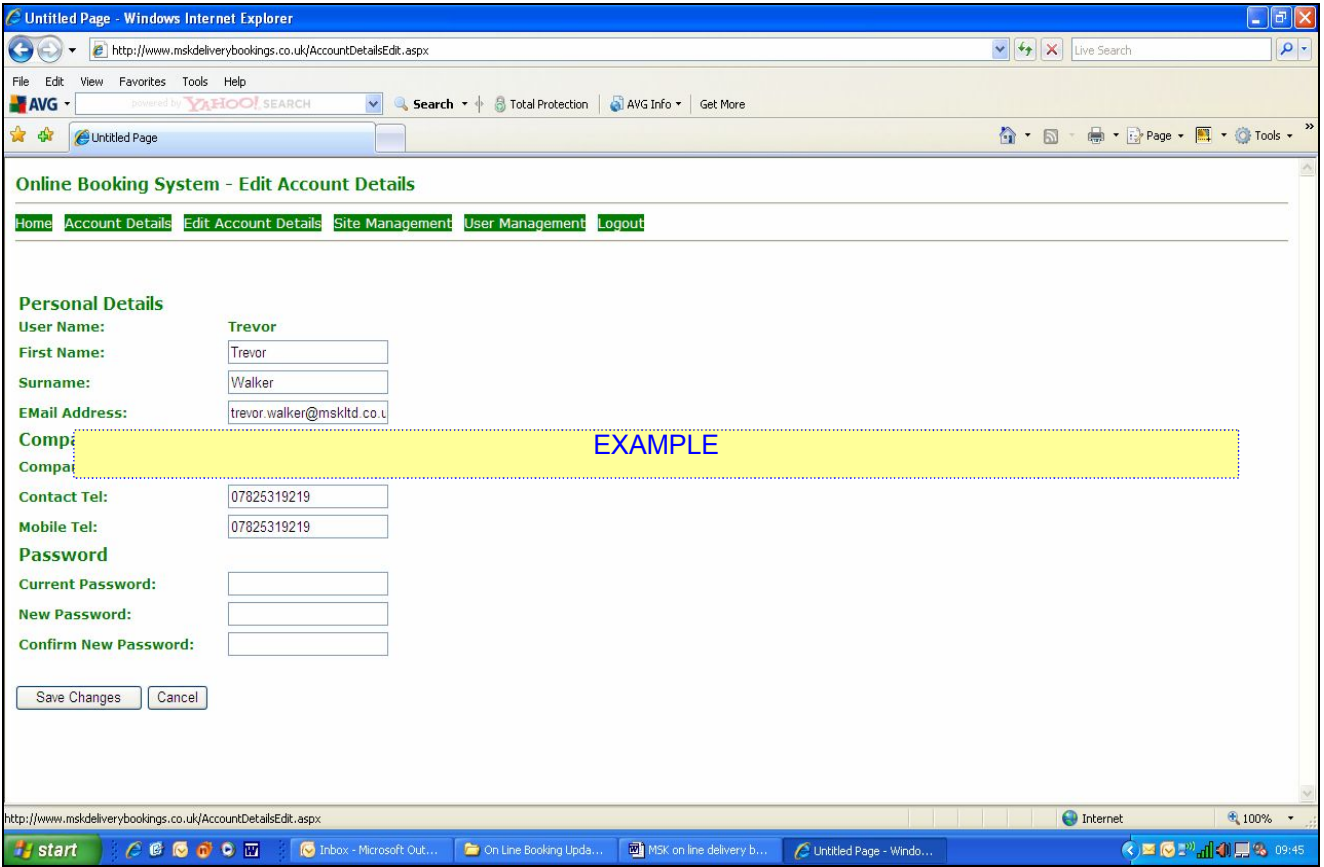

- 1. The main account can only be edited by the account holder, (MSK logistics manager). They would be responsible for adding to or removing personnel from the system.
- 2. Each 'user' will have his/ her own dedicated password for entry to the system.
- 3. The account "user" can change their account details only.
- 4. Users will only be able to access and edit their own account to implement changes, but will be able to view the whole delivery system of other subcontractors using the system on site.

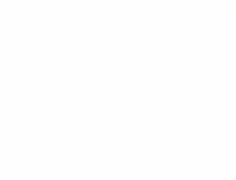

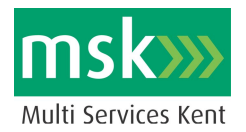

#### **Make a booking**

To make a booking click on the "bookings" icon and the following pages can be viewed: -

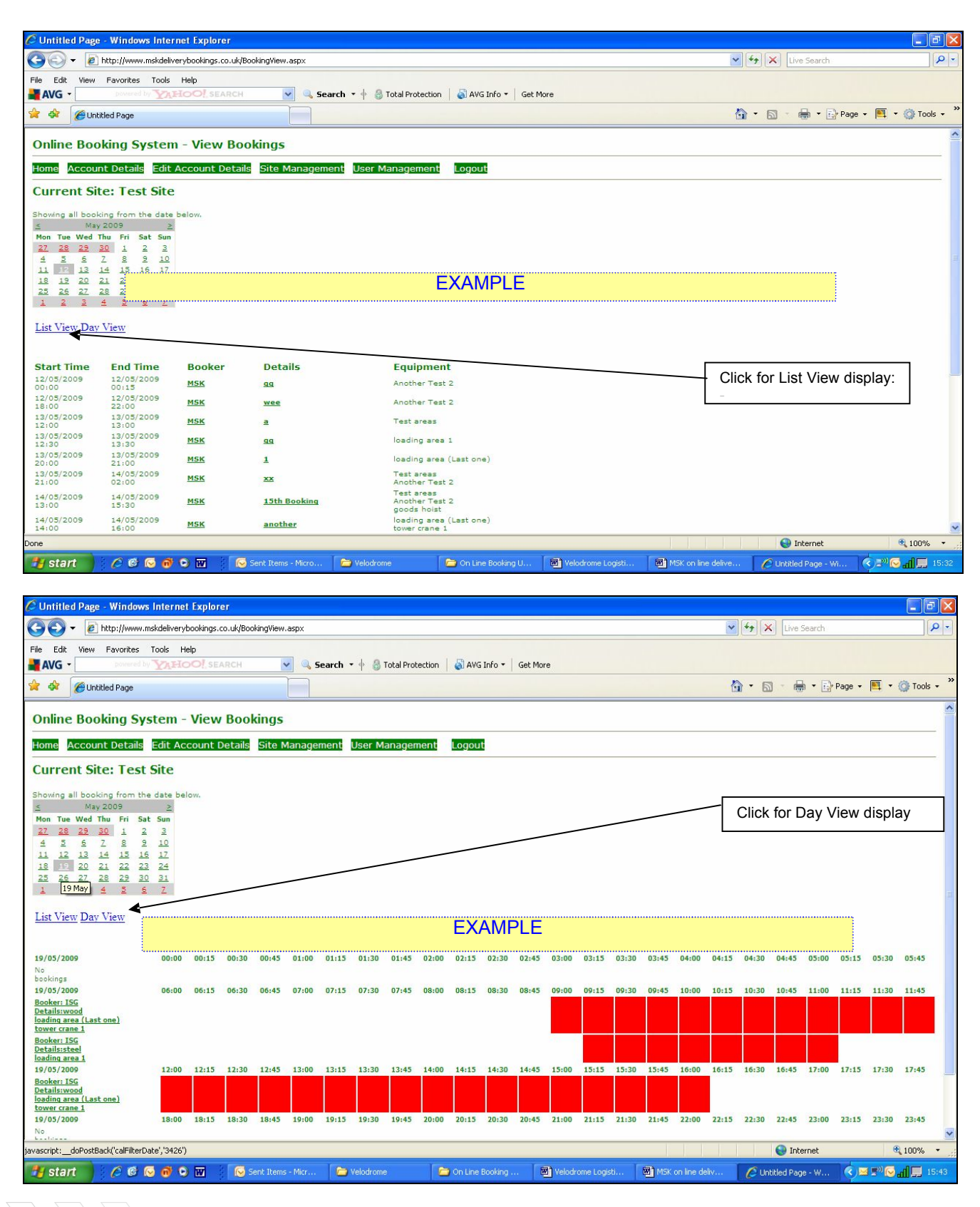

Making the difference today for tomorrow's generation Castle House, 19 East Street, Tonbridge, Kent, TN9 1HP Tel: 01732 368577 Fax: 01732 368287 www.multiserviceskent.co.uk

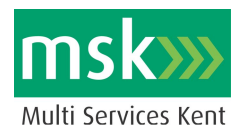

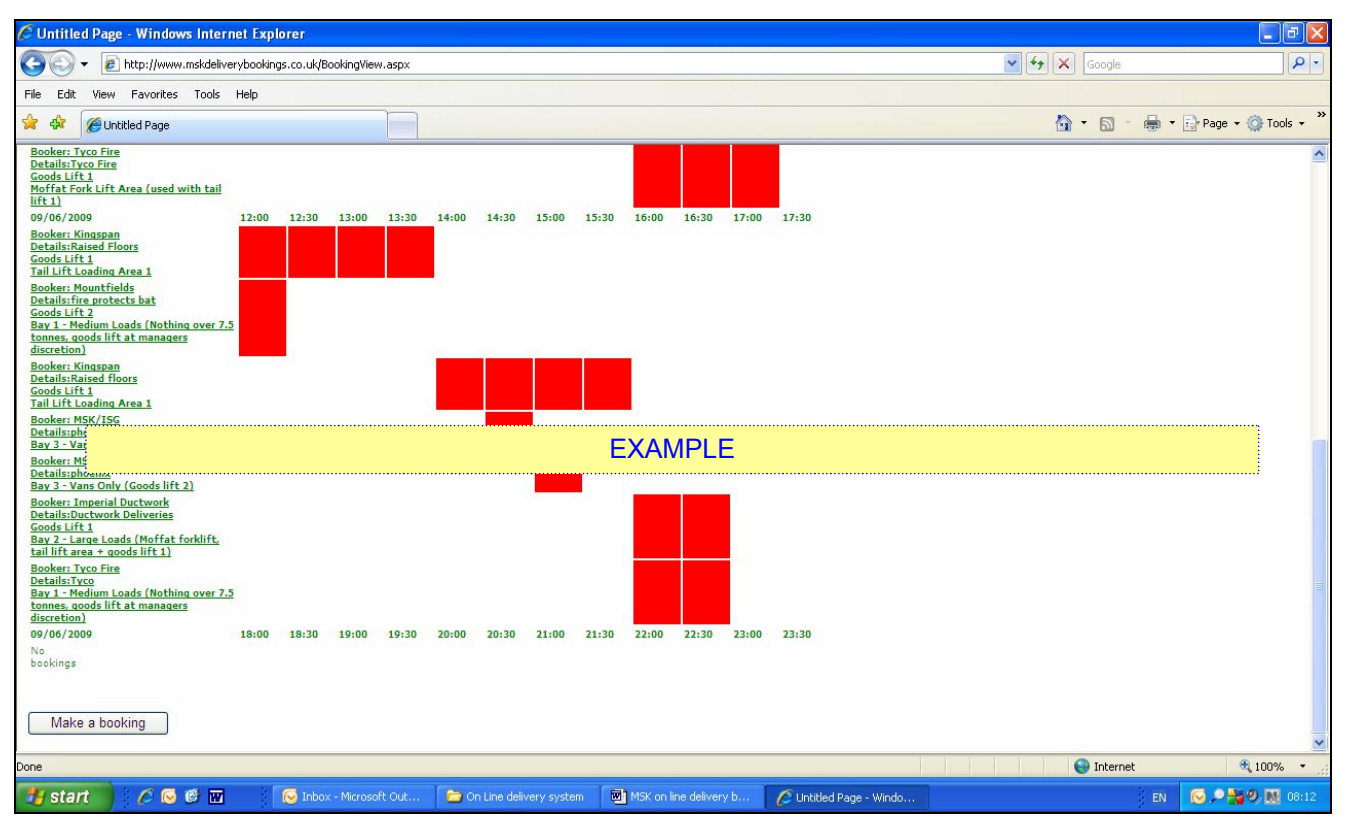

- 1. The bold underlined information on the left of the page indicates:
	- $\circ$  Who made the booking
	- $\circ$  What is being delivered, to which loading bay etc
	- $\circ$  Additional requirements; goods hoist, scissor-lift etc
- 2. All pre-booked deliveries are highlighted in red, broken down in to half hour delivery slots throughout the day. (This may vary from site to site under the instruction of site management).
- 3. By clicking on the bold underlined information full details of that delivery can be viewed, who made the original booking, what equipment is to be used, delivery time, vehicle etc.
- 4. To make a booking click on the "make a booking" icon and the following page will open: -

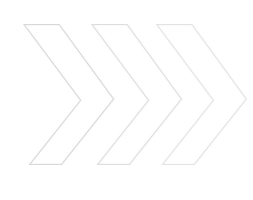

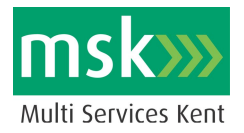

## **Make a booking**

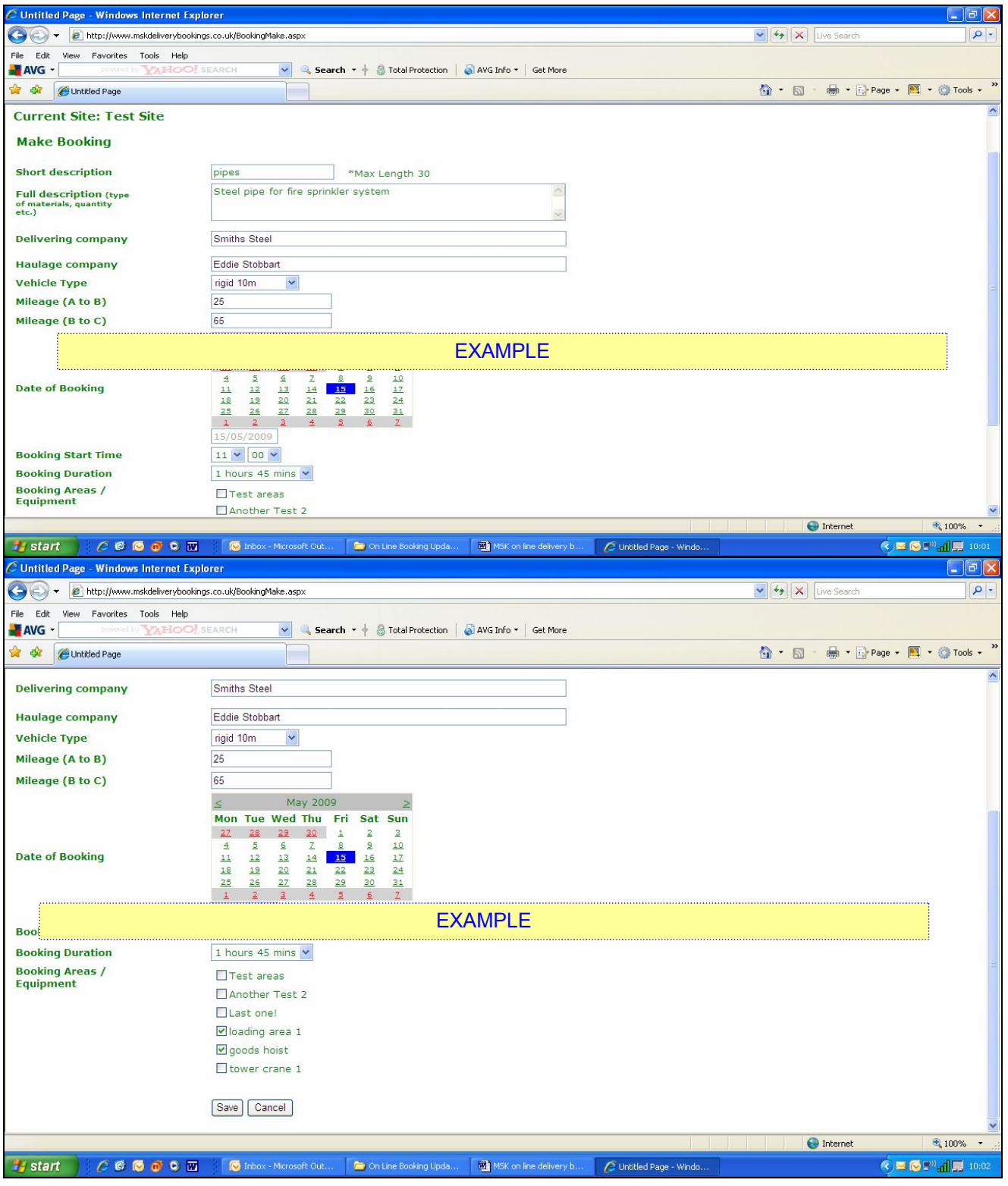

- 1. Type in a short description of the intended delivery.<br>2. Type in a fuller description of the delivery, special ha
	- Type in a fuller description of the delivery, special handling instructions, quantity, size, COSHH etc.
		- 3. Type in the delivering company.

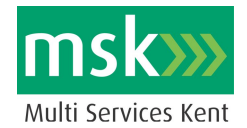

- 4. Type in the haulage company, (if different from the above).
- 5. Select the delivery vehicle details from the drop down box, rigid, articulated etc.
- 6. Type in the mileage from delivery **point A** (depot or multi drop off previous delivery), to delivery **point B** (site).
- 7. Type in mileage from delivery **point B** (site) to delivery **point C** (back to depot or next multi drop delivery point).
- 8. Choose the date of delivery, (this may be restricted to a delivery timescale lead up time, 24hrs, 48hrs etc).
- 9. Select the delivery time to start and the time required for the booking from the drop down box, (this may be subject to a time restriction, 1hr, 2hrs etc).
- 10. Tick book the required loading bay(s) and any associated requirements, (goods hoist, tower crane, forklift etc).
- 11. Click "save" to save your booking.
- 12. If your booking coincides with any previously booked delivery, the delivery system will not allow your delivery and an alternative time will need to be booked.

#### **Note**

- Information **must** be supplied for all boxes before a delivery request is made.
- The mileage requirement of vehicles is to calculate the carbon footprint of the delivery vehicles to site.
- Should your delivery details need to be amended you must cancel your delivery and reschedule another delivery. You can cancel your own delivery but not other users, if you have a problem with your delivery contact the logistics manager before that delivery time arrives.
- Should the site management need to cancel your delivery for a priority, you will receive an email informing you to contact the logistics manager.
- Emails may turn up in the user "junk email" section, should this happen;
	- a. Right click on the email
	- b. Scroll down to junk email  $-$  scroll right
	- c. Select "add sender to safe sender list"

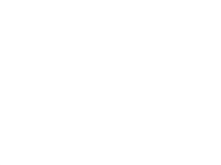

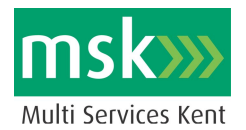

#### View Carbon Emissions Report

To view the delivery vehicle carbon emissions to the site click on the carbon emissions icon: -

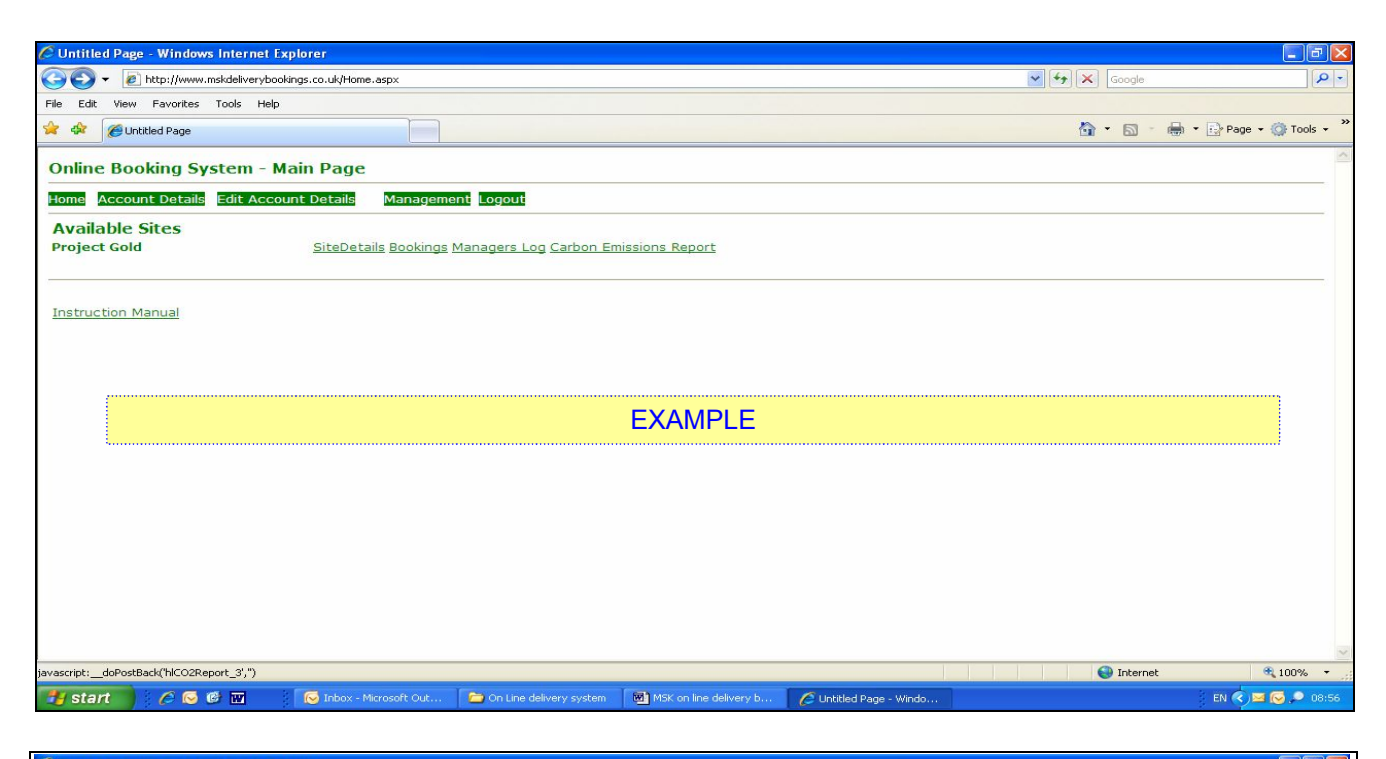

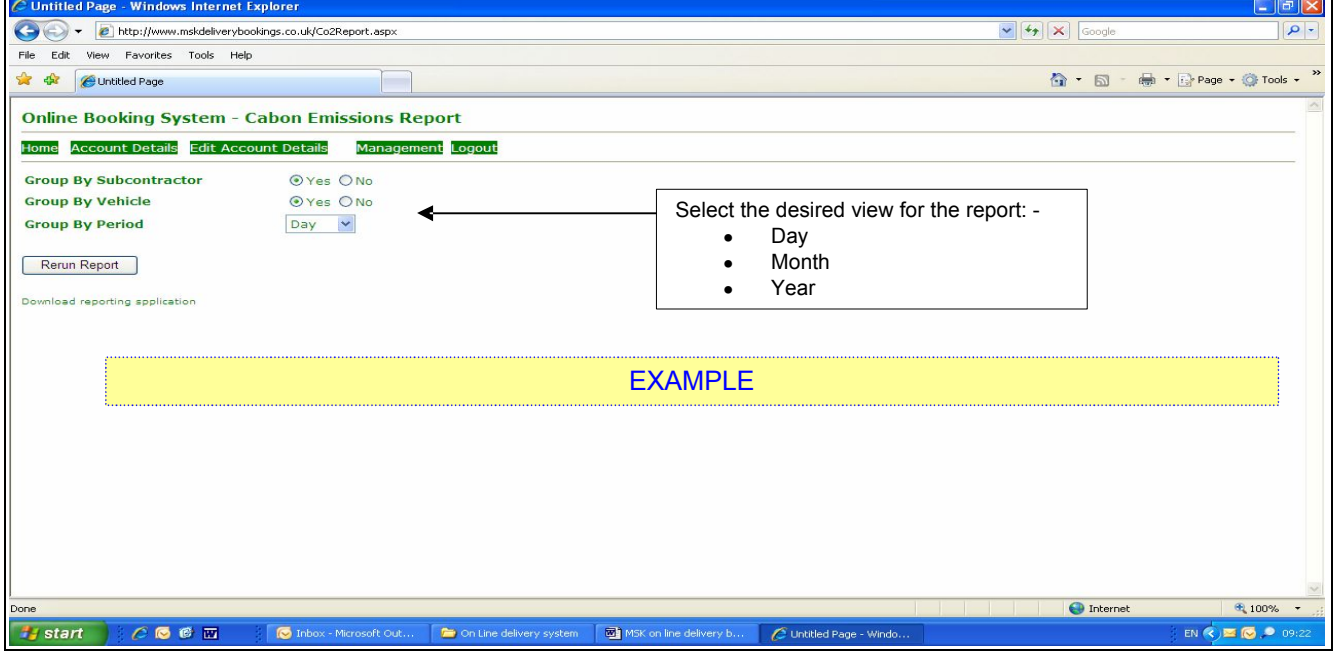

Click on the icon to run the report.

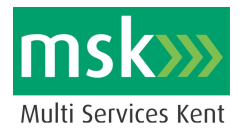

## Carbon Emissions Report

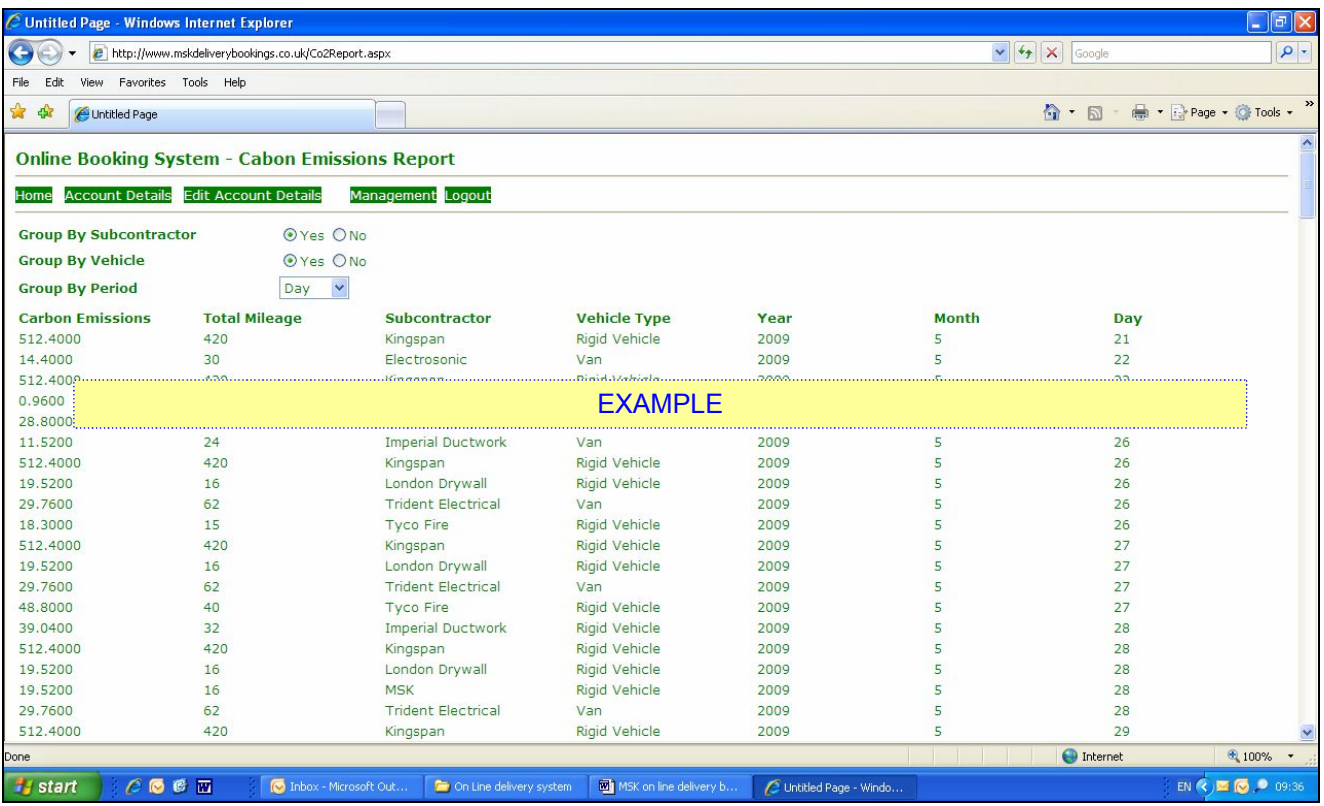

## **Log out**

Click on log out to exit the system.

The system will lock you out if left unused for a period of time. To re-use the system simply log back on to the system.

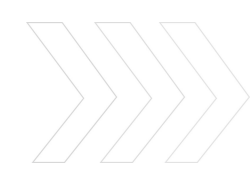